# **SOLVER**

Aby wyjaśnić działanie Solvera posłużmy się poniższym przykładem.

Załóżmy, że zarabiacie, pośrednicząc w handlu. W każdym miesiącu kupujecie towary u producenta i sprzedajecie je z 10% zyskiem.

• Cena towaru w każdym miesiącu jest inna, a Wy chcecie zakupić każdego miesiąca taką jego ilość, aby osiągnąć maksymalny zysk w skali roku.

- Ogranicza Was jednak roczny fundusz inwestycyjny. Załóżmy, że wynosi on 500.000 zł.
- Dodatkowo przyjęliście warunek, że miesięczny zysk nie może spaść poniżej 1.000 zł.

Przygotujcie tabelkę, uzupełniając kolumny A, B i C tak jak na rys. 1. Następnie wpiszcie poniższe formuły. Są one niezbędne, aby Solver mógł dokonać obliczeń.

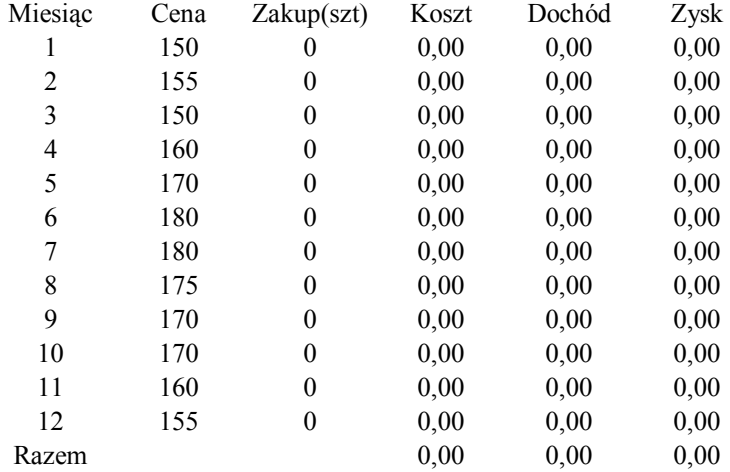

Fundusze 500000

*Rys 1. Przykładowa tabelka z cenami towarów w każdym miesiącu. Objaśnienia kolumn: Zakup- ile sztuk ma zostać zakupionych, Koszt koszt zakupu danej liczby sztuk, Dochód -cena u producenta* + *10% ceny, Zysk- różnica między dochodem a kosztem.*

 $\triangleright$  W komórce D2 wpiszcie formułę = C2\*B2 i skopiujcie ją do pozycji C13, ►W komórce E2 wpiszcie formułę = D2+10%\*D2 i skopiujcie ją do pozycji E13. W komórce F2 wpiszcie formułę = E2-D2 i skopiujcie ją do pozycji F13. Postawcie kursor w komórce D14, korzystając z przycisku sumy znajdującym się na pasku narzędzi, i zsumujcie pozycję od D2 do D13. Przeciągnijcie tę sumę na kolumny E i F.

Praca z Solverem:

► Z menu wybierzcie Narzędzia/Solver. Jeżeli nie jest on widoczny, znajdziecie go w opcji Narzędzia/Dodatki/Solver. Otworzy się okno Solver-Parametry.

- 1. W pole *Komórka celu* wpiszcie adres komórki, której wartość chcecie zoptymalizować. W naszym przykładzie jest to komórka *F14* z sumą kolumny *Zysk.*
- 2. Spośród opcji pola *Równa* określcie rodzaj działania, które Solver ma wykonać. My wybieramy Max, gdyż zależy nam, aby wartość komórki *F14* była jak największa. Opcja *Min* odpowiada za minimalizowanie wartości, zaś *Wartość* dokładnie określi poszukiwane przez Was wartości.
- 3. W pole *Komórki Zmieniane* wpiszcie adresy komórek, których wartości będą dostosowane do pożądanej przez Was wartości komórki docelowej. W naszym przypadku chcemy dobrać ilość towaru tak, aby zysk był jak największy, czyli powinniście wpisać: *\$C\$2:\$C\$13-*W pole *Warunki ograniczające* musicie wpisać swoje warunki, aby otrzymać prawidłowe rozwiązanie. Aby dodać nowy warunek, wciśnijcie przycisk *Dodaj.* Pokaże się okno *Dodaj warunek ograniczający.*
- 4. W rozpatrywanym przykładzie musicie koniecznie określić trzy warunki ograniczające.

 Aby koszt zakupu nie przekroczył dostępnych funduszy: W polu Adres komórki wpiszcie \$D\$14. Z listy wybierzcie <=, a w polu Warunek ograniczający wpiszcie = \$B\$16. Kliknijcie Dodaj.

 Aby ilość sztuk towaru była całkowita: W polu Adres komórki wpiszcie C2:C13 (najprościej będzie wskazać komórki na arkuszu). Z listy wybierzcie *Int Pole Warunek ograniczający* automatycznie zostanie wypełnione przez tekst = całkowita. Kliknijcie Dodaj.

 Aby zysk każdego miesiąca nie był mniejszy niż 1000: W polu *Adres komórki* wpiszcie *F2:F1-* Z listy wybierzcie *>=,* a w polu *Warunek ograniczający* wpiszcie *=1000.* Kliknijcie *OK.*

Jeśli chcielibyście zmienić jakiś warunek:

Zaznaczcie go w oknie Solver - Parametry na liście *Warunki ograniczające.*

Wciśnijcie przycisk *Zmień.* Przyciskiem *Usuń* możecie usunąć wybrany warunek.

#### **UWAGA**:

Solver nie pyta o potwierdzenie decyzji usunięcia, więc uważajcie, by przypadkiem nie skasować potrzebnego warunku.

Szukanie rozwiązania:

Gdy już ustalicie wszystkie parametry Solvera wciśnijcie przycisk *Rozwiąż.* Na dole ekranu, na pasku stanu pojawią się komunikaty o szukaniu rozwiązania.

Po zakończeniu tego procesu wyświetli się okno Solver- Wynik*i.*

Kliknijcie przycisk *OK,* aby został utworzony wybrany raport.

# W efekcie komórki zmieniane oraz komórka docelowa przyjmą nowe wartości.

- Jeśli wynik jest zadawalający, zaznaczcie opcję Przechowaj rozwiązanie.

- Jeśli zaś nie chcecie przyjąć wyniku, zaznaczcie *Przywróć wartości początkowe.*

- Jeśli chcecie, aby wartości komórek zmienionych były zapamiętane, wciśnijcie przycisk Zapisz scenariusz. To się Wam przyda, jeśli będziecie w przyszłości porównywać otrzymywane wyniki.

## **RAPORTY S0LVERA**

Po prawej stronie okna *Solver - Wyniki* znajduje się lista *Raporty.*  Jeśli je zaznaczycie, Solver sporządzi trzy raporty ze swojej pracy.

Wybierzcie opcję *Wyniki.* W raporcie *Wyników* Solver pokaże Wam komórkę celu i zmianę jej zawartości po obliczeniach.

#### *Opłaca* **się pamiętać:**

- o Koniecznie ustalcie warunki ograniczające, aby wartość obliczeń była zgodna z Waszymi oczekiwaniami.
- o Dokładnie określcie adres komórki docelowej, której wartość stanowi kryterium poszukiwanego rozwiązania.
- o Dodajcie, usuńcie lub zmieńcie warunek ograniczający, gdy rozwiązanie Was nie satysfakcjonuje!
- o Możecie sporządzać raporty wyników i zachować je w pamięci komputera, co przyda się Wam przy porównywaniu obliczeń.

## **Zadanie:**

Firma składająca sprzęt komputerowy zakupuje podzespoły u producentów, a następnie składa je. Na takiej czynności firma osiąga 25% zysk.

• Cena podzespołów związana jest ze średnim kursem Euro, a więc inna w każdym miesiącu. Firma musi zakupić taką ilość podzespołów aby osiągnąć maksymalny zysk w skali roku.

• Miesięcznie firma może wydać na zakupy 250.000 zł.

• Dodatkowo przyjęliście warunek, że miesięczny zysk nie może spaść poniżej 8.000 zł.